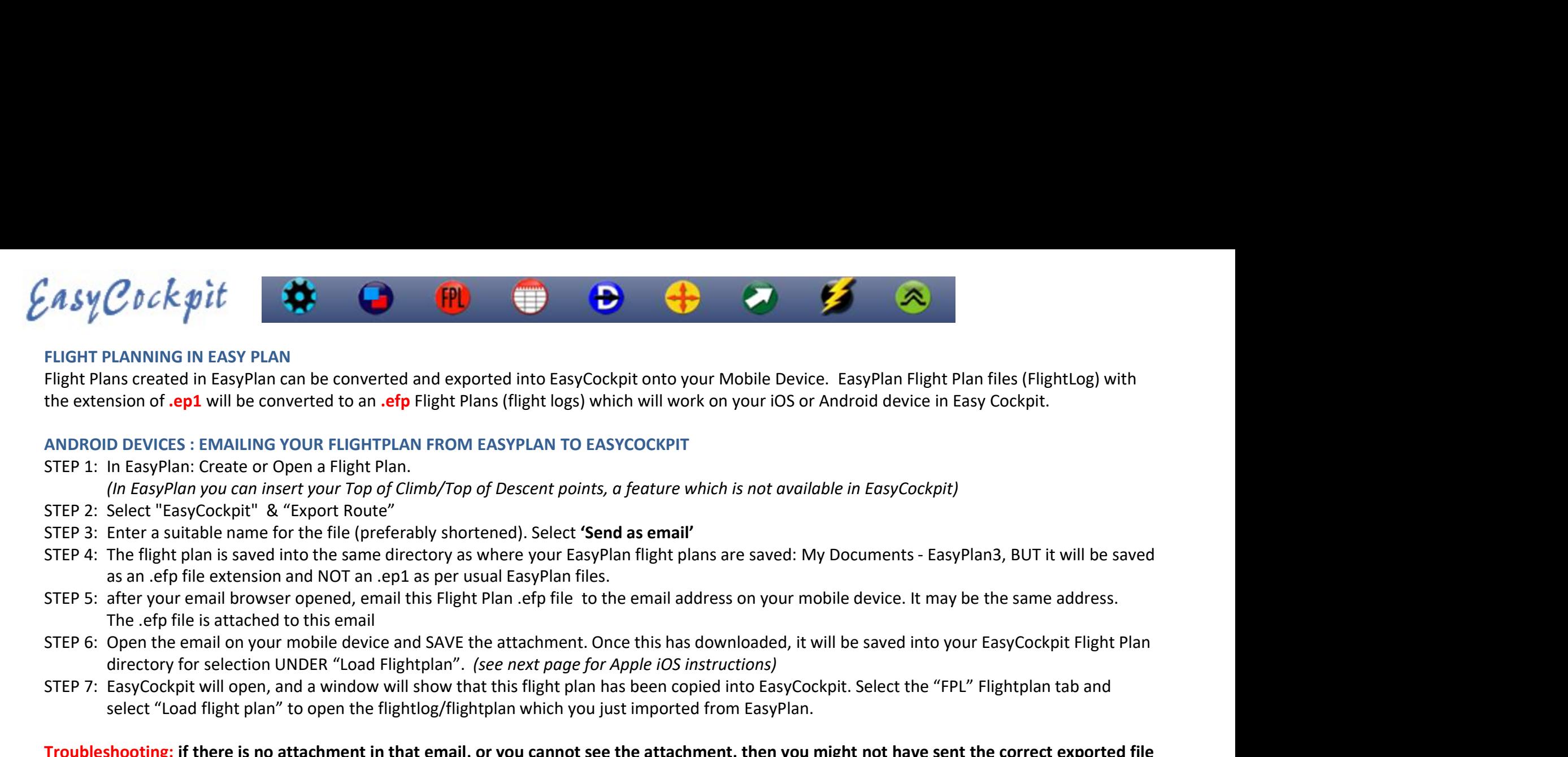

# FLIGHT PLANNING IN EASY PLAN

the extension of .ep1 will be converted to an .efp Flight Plans (flight logs) which will work on your iOS or Android device in Easy Cockpit.

# ANDROID DEVICES : EMAILING YOUR FLIGHTPLAN FROM EASYPLAN TO EASYCOCKPIT

STEP 1: In EasyPlan: Create or Open a Flight Plan.

- STEP 2: Select "EasyCockpit" & "Export Route"
- STEP 3: Enter a suitable name for the file (preferably shortened). Select 'Send as email'
- 
- 
- directory for selection UNDER "Load Flightplan". (see next page for Apple iOS instructions)
- 

Fight Team (SY PLAN)<br>Flight Plans created in Easy Plan can be converted and exported into EasyCockpit onto your Mobile Device. EasyPlan Flight Plan files (FlightIog) with<br>Elight Plans created in EasyPlan can be converted t PLANNING IN EASY PLAN<br>
PLANNING IN EasyPlan can be converted and exported into EasyCockpit onto your Mobile Device. EasyPlan Flight Plan files<br>
In forest : EMALING YOUR FLIGHTFILAN FROM EASYPLAN TO EASYCOCKPIT<br>
ID DEVICES Troubleshooting: if there is no attachment in that email, or you cannot see the attachment, then you might not have sent the correct exported file

Start again. The contract of the contract of the contract of the contract of the contract of the contract of the contract of the contract of the contract of the contract of the contract of the contract of the contract of t

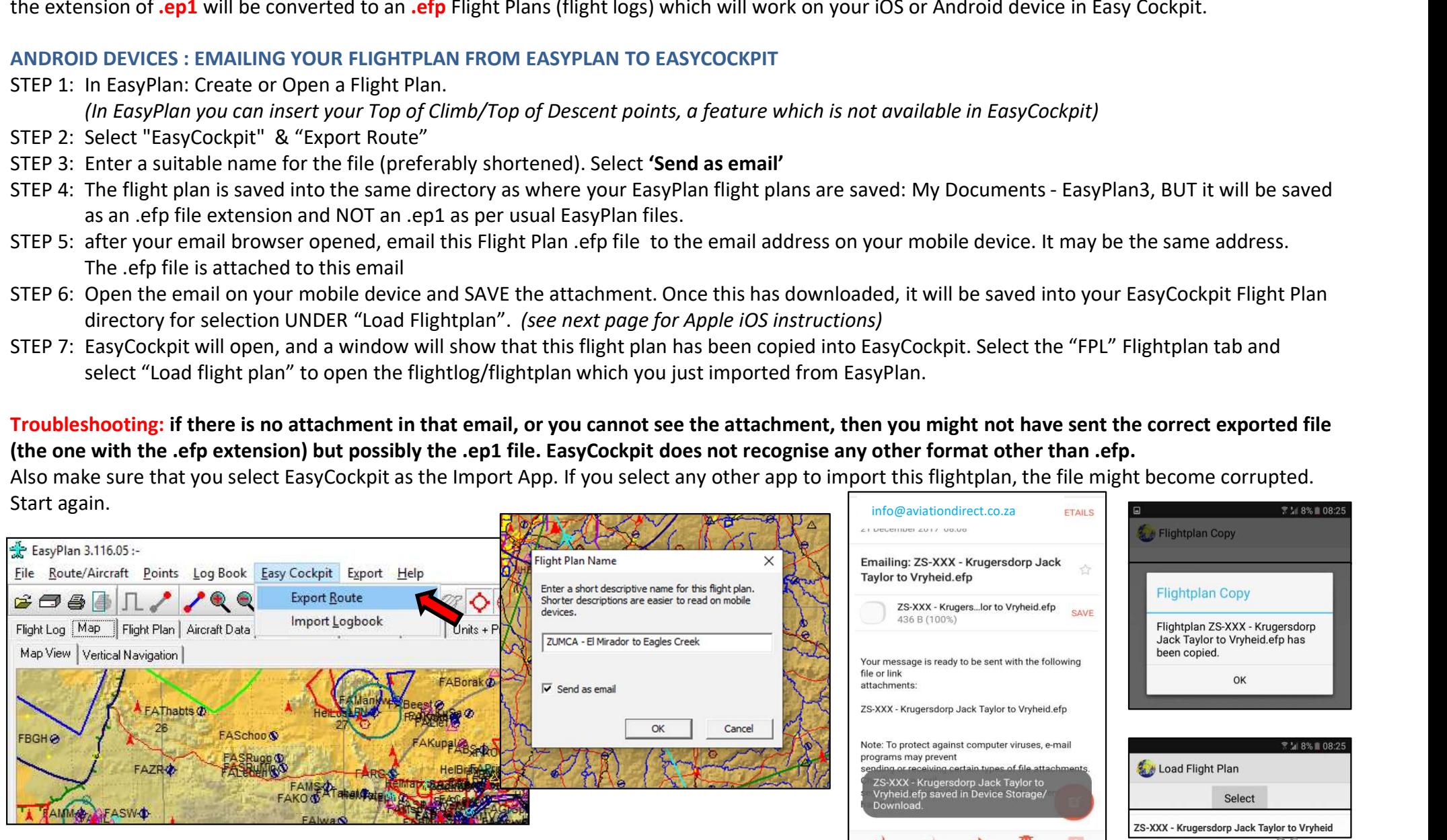

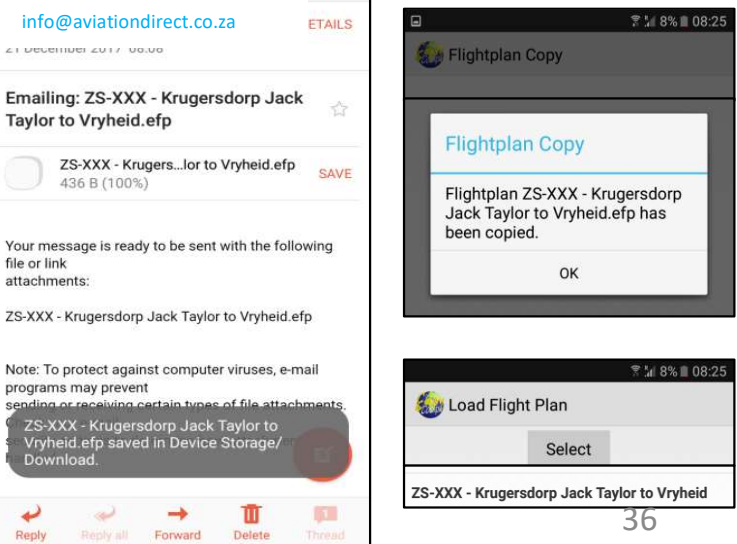

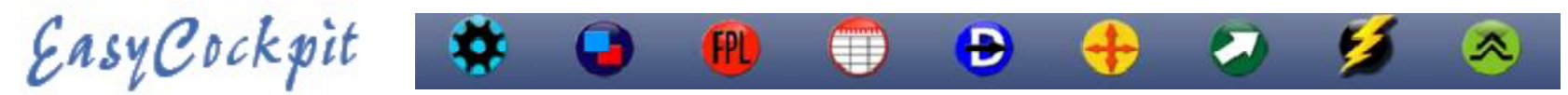

# FLIGHT PLANNING IN EASY PLAN cont…

# iOS APPLE DEVICES Option 1 : EMAILING YOUR FLIGHTPLAN FROM EASYPLAN TO EASYCOCKPIT

The iPhone/iPad. You have 2 options: use the iTunes File Sharing option or sending the converted flight plans via email to your iPhone or iPad. You can convert and export as many flight plans as you wish.

Follow STEPS 1-5 as detailed on the previous page, under Android Devices

EMBERT PLANNING IN EASY PLAN cont...<br>
FLIGHT PLANNING IN EASY PLAN cont...<br>
IOS APPLE DEVICES Option 1 : EMAILING YOUR FLIGHTPLAN FROM EASYPLAN TO EASYCOC<br>
The iPhone/iPad. You have 2 options: use the iTunes File Sharing **STEP 6:** On your lPad/Phone open your email, click on the attachment (it will show the EasyCockpit 1 separation of same which show the state of the attachment (it will show the EasyCockpit 1 separation of show the EasyCo various Apps you have on your mobile device. Here, make sure you select 'Import with EasyCockpit', or 'Copy to EasyCockpit' **EasyCockpit will open and a window will show that the flight plan has been copied into EasyCockpit and "Fight plan to your Flight plans as you wish.<br>
LE PEVICS Option 1 : EMALING YOUR FLIGHTPLAN FROM EASYPLAN TO EASYCOCK** C D C **k** go it<br>
E DEVICES Option 1 : EMAILING YOUR FLIGHTPLAN FROM EASYPLAN TO EASYCOCKPIT<br>
ILE DEVICES Option 1 : EMAILING YOUR FLIGHTPLAN FROM EASYPLAN TO EASYCOCKPIT<br>
are your Flightplan to your mobile device<br>
ITEPS 1-STEP7: with newer Apple devices from iOS13, you will receive a message that the attached file is not supported "File format is not supported"<br>In the intervents of the attached file is not supported in the attached file is

When you select the attachment In your email, select the 'Forward/Share' symbol on the top right corner.

Then select 'Share File via '  $\sqrt{2}$  ZUMCA-El Mirador to Select the EasyCockpit app': 'Copy to EasyCockpit' A window will come up confirming that the file has been Copied.

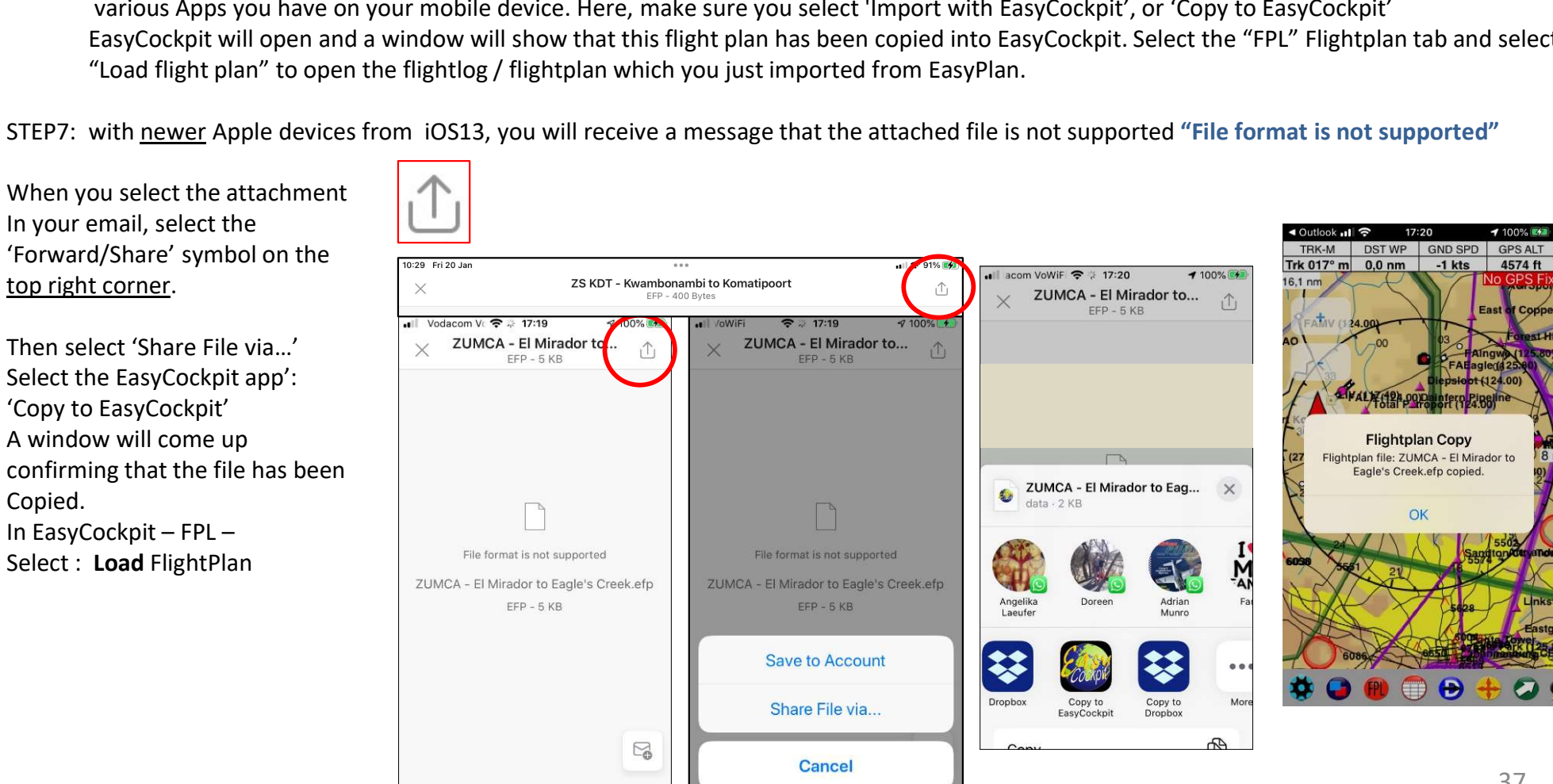

# Example the correct exported file (the one with the cent and a strength of Mp). The can contained by the correct exported file (the one with the cent exported file (the one with the cent exported file (the one with the cen

# FLIGHT PLANNING IN EASY PLAN cont…

- Troubleshooting: if there is no attachment in that email, or you cannot see the attachment, then you might not have sent<br>the correct exported file (the one with the .efp extension) but possibly the .ep1 file which is the
- 
- EasyCockpit does not recognise any other format other than .efp.
- Also make sure that you select EasyCockpit as the Import App. If you select any other app to import this flightplan, the file can/will become corrupted. Start again. **TIP:** THE FIT PLANNING IN EASY PLAN cont...<br> **Troubleshooting**: if there is no attachment in that email, or you cannot see the attachment, then you might not have sent<br>
the correct exported file (the one with the .efp ex FLIGHT PLANNING IN EASY PLAN cont...<br>
Troubleshooting: if there is no attachment in that email, or you cannot see the attachment in the correct exported file (the one with the .efp extension) but possibly the .ep1 file<br>
Tr • Troubleshooting: if there is no attachment in that email, or you cannot see the attachment,<br>• Try again by creating a new email and then ATTACH the required .efp file which is saved unc<br>• EasyCockpit does not recognise a • **EasyCockpit does not recognise any other format other than .efp.**<br>• Also make sure that you select asyCockpit as the Import App. If you select any other app to import this flightplan, the file<br>
ical volib Lecome corrupt - Also make sure that you select fargy Cockpit as the Import App. If you select any other app to import this flightplan, the file<br>
Scal/Yill Become corrupted. Start again.<br>
You can convert and export as many flight plans a

# iOS APPLE DEVICE Option 2 : FILE SHARING IN iTUNES

You can convert and export as many flight plans as you wish.

Follow STEPS 1-4 as detailed under Android Devices

# FILE sharing in itunes

- 1. Connect your iPhone/iPad to your computer. The iTunes Window will open.
- 2. Select your iPhone or iPad
- 
- 
- 5. Select EasyCockpit. Your Flight Plans, Flight Tracks, User Points in EasyCockpit will show.
- 
- 
- 
- 
- 
- directory.